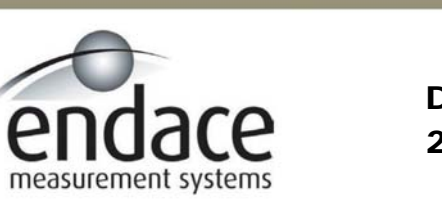

### DAG 6.2S Card User Manual 2.5.5r1

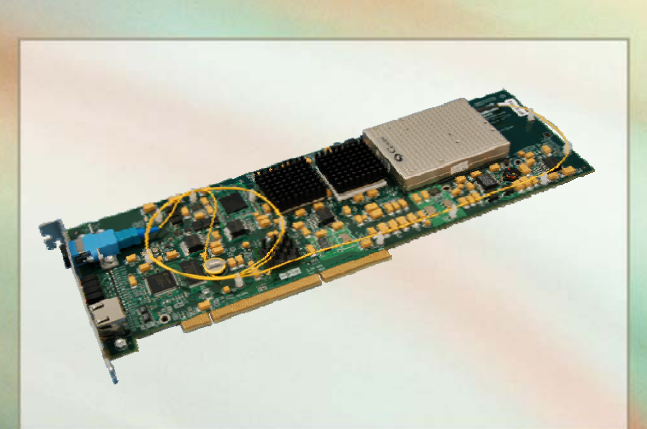

EDM01.05-03r1

EDM01.05-03r1

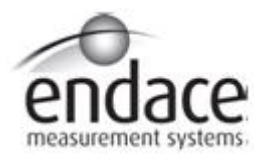

### **Leading Network Intelligence**

Copyright © 2005.

Published by:

Endace Measurement Systems® Ltd Building 7 17 Lambie Drive PO Box 76802 Manukau City 1702 New Zealand Phone: +64 9 262 7260 Fax: +64 9 262 7261 [support@endace.com](mailto:support@endace.com) [www.endace.com](http://www.endace.com/)

#### **International Locations**

Endace Technology® Ltd Level 9 85 Alexandra Street PO Box 19246 Hamilton 2001 New Zealand Phone: +64 7 839 0540 Fax: +64 7 839 0543 [support@endace.com](mailto:support@endace.com) [www.endace.com](http://www.endace.com/)

Endace USA® Ltd Suite 220 11495 Sunset Hill Road Reston Virginia 20190 United States of America Phone: ++1 703 382 0155 Fax: ++1 703 382 0155 [support@endace.com](mailto:support@endace.com) [www.endace.com](http://www.endace.com/)

#### **New Zealand Americas Europe, Middle East & Africa**

Endace Europe® Ltd Sheraton House Castle Park Cambridge CB3 0AX United Kingdom Phone: ++44 1223 370 176 Fax: ++44 1223 370 040 [support@endace.com](mailto:support@endace.com) [www.endace.com](http://www.endace.com/)

All rights reserved. No part of this publication may be reproduced, stored in a retrieval system, or transmitted, in any form or by any means electronic, mechanical, photocopying, recording, or otherwise, without the prior written permission of the publisher. Prepared in Hamilton, New Zealand.

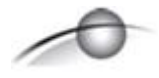

#### **Typographical Conventions Used in this Document**

• Command-line examples suitable for entering at command prompts are displayed in mono-space courier font. The font is also used to describe config file data used as examples within a sentence. An example can be in more than one sentence.

Results generated by example command-lines are also displayed in mono-space courier font**.** 

• The software version references such as  $2.3.x$ ,  $2.4.x$ ,  $2.5.x$  are specific to Endace Measurement Systems and relate to Company software products only.

#### **Protection Against Harmful Interference**

When present on product this manual pertains to and indicated by product labelling, the statement "This device complies" with part 15 of the FCC rules" specifies the equipment has been tested and found to comply with the limits for a Class A digital device, pursuant to Part 15 of the Federal Communications Commission [FCC] Rules.

These limits are designed to provide reasonable protection against harmful interference when the equipment is operated in a commercial environment.

This equipment generates, uses, and can radiate radio frequency energy and, if not installed and used in accordance with the instruction manual, may cause harmful interference to radio communications.

Operation of this equipment in a residential area is likely to cause harmful interference in which case the user will be required to correct the interference at his own expense.

#### **Extra Components and Materials**

The product that this manual pertains to may include extra components and materials that are not essential to its basic operation, but are necessary to ensure compliance to the product standards required by the United States Federal Communications Commission, and the European EMC Directive. Modification or removal of these components and/or materials, is liable to cause non compliance to these standards, and in doing so invalidate the user's right to operate this equipment in a Class A industrial environment.

# **Table of Contents**

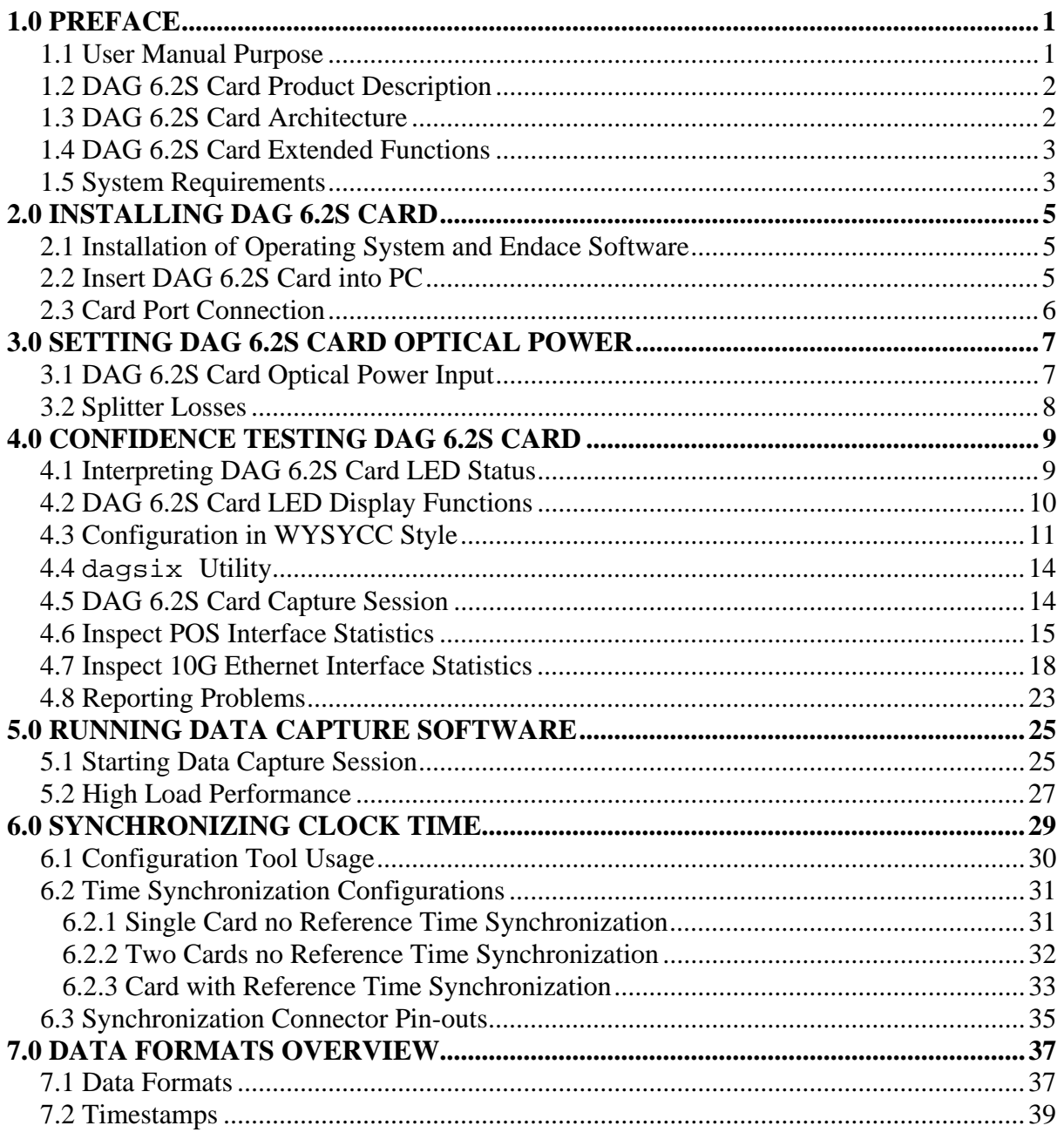

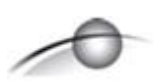

### **USE THIS SPACE FOR NOTES**

# **1.0 PREFACE**

<span id="page-5-0"></span>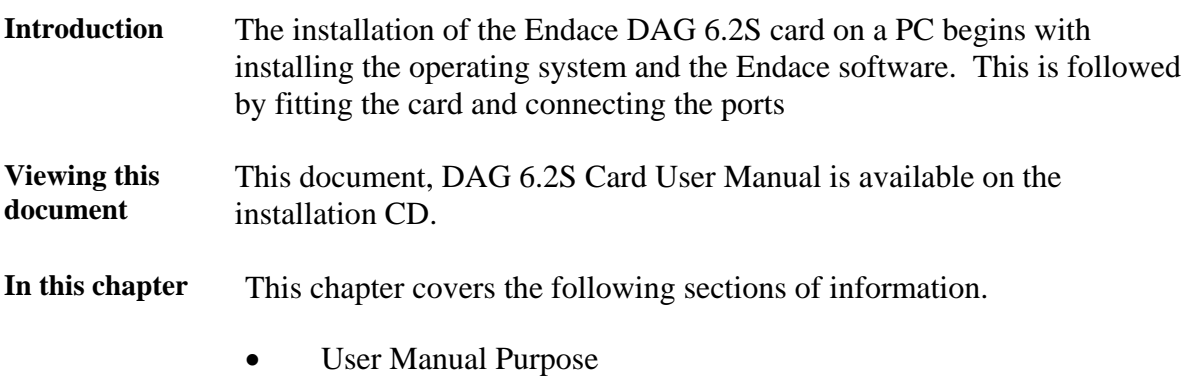

- DAG 6.2S Card Product Description
- DAG 6.2S Card Architecture
- DAG 6.2S Card Extended Functions
- **System Requirements**

### **1.1 User Manual Purpose**

**Description** The purpose of this DAG 6.2S Card User Manual is to describe:

- Installing DAG 6.2S Card
- Setting DAG 6.2S Card Optical Power
- Confidence Testing DAG 6.2S Card
- Running Data Capture Software
- Synchronizing Clock Time
- Data Formats Overview

#### **Pre-requisite** This document presumes the DAG card is being installed in a PC already configured with an operating system.

A copy of the Debian Linux 3.1 (Sarge) is available as a bootable ISO image on one of the CD's shipped with the DAG card.

To install on the Linux/FreeBSD operating system, follow the instructions in the document EDM04.05-01r1 Linux FreeBSD Installation Manual, packaged in the CD shipped with the DAG card.

To install on a Windows operating system, follow the instructions in the document EDM04.05-02r1 Windows Installation Manual, packaged in the CD shipped with the DAG card.

## <span id="page-6-0"></span>**1.2 DAG 6.2S Card Product Description**

**Description** The DAG 6.2S card performs packet capture from PoS OC-192c or STM-64c links, and 10 Gigabit Ethernet 10GBase-LR and 10GBase-LW links.

Figure 1-1 shows the DAG 6.2S PCI-X card.

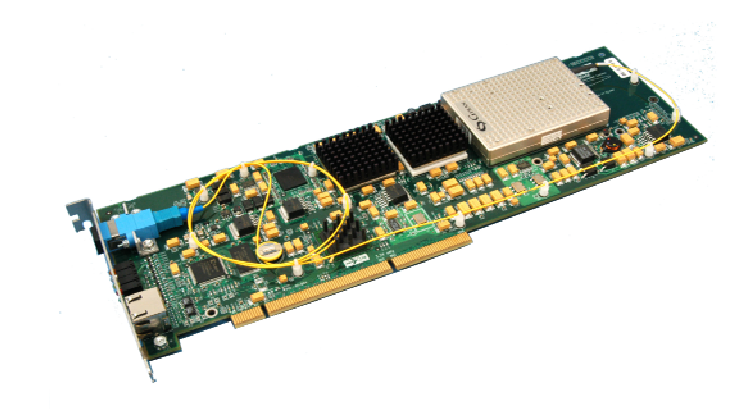

Figure 1-1. DAG 6.2S PCI-X Card.

The DAG 6.2S performs partial and full packet capture from PoS OC-192c or STM-64c links, and from 10 Gigabit Ethernet LAN 10GBase-LR and SONET/SDH WAN 10GBase-LW links.

### **1.3 DAG 6.2S Card Architecture**

**Description** Serial optical data is received by the optical interface, and fed into a physical layer ASIC.

> The packet data is then fed immediately into the Rx FPGA. This FPGA contains the DUCK timestamp engine, and packet record processor.

Because of component close association, packets or cells are time-stamped accurately. Time stamped packet records are then stored in an external FIFO and passed into the PCI-X FPGA for transmission to the host.

### <span id="page-7-0"></span>**1.3 DAG 6.2S Card Architecture**, continued

#### **Description**,continued

**Figure** Figure 1-2 shows the DAG 6.2S card major components and data flow.

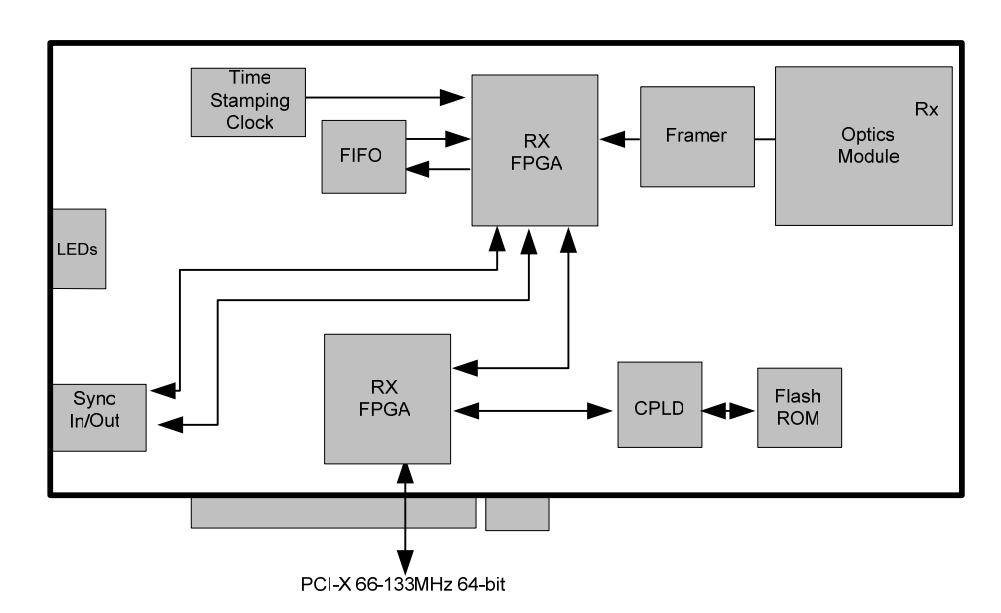

Figure 1-2. DAG 6.2S Card Major Components and Data Flow.

### **1.4 DAG 6.2S Card Extended Functions**

**Description** The shipped version of the DAG 6.2S does not contain a transmit path. It is intended to be used with fibre optic splitters.

> Contact the Endace customer support team at [support@endace.com](mailto:support@endace.com) to enable effective use of extended functions.

### **1.5 System Requirements**

**Description** The DAG 6.2S and associated data capture system minimum operating requirements are:

- PC, at least Intel Xeon 1.8GHz or faster
- Intel E7500, ServerWorks Grand Champion LE/HE or newer chip set
- 256 MB RAM
- At least one free PCI-X 1.0 slot supporting 66MHz operation
- Software distribution free space of 30MB

# **1.5 System Requirements**, continued

**Description**, continued

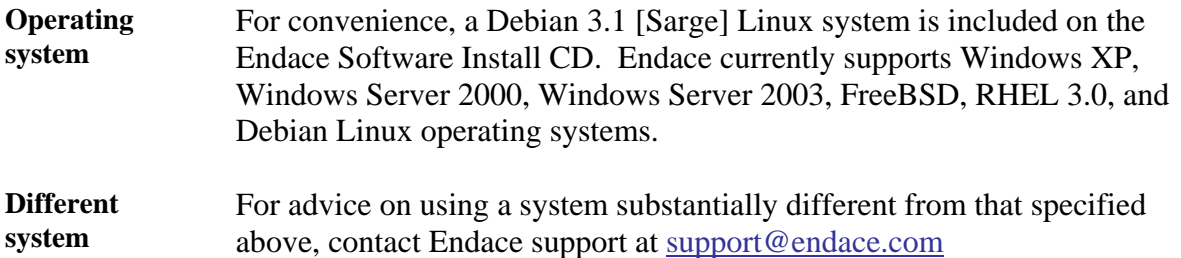

# **2.0 INSTALLING DAG 6.2S CARD**

<span id="page-9-0"></span>**Introduction** The DAG 6.2S card can be installed in any free PCI-X 1.0 slot. It operates in 66, 100, or 133MHz PCI-X mode, however it will not operate correctly in 32 or 64-bit PCI slots. Higher speed slots are recommended for best performance.

> The DAG 6.2S should be the only device on the PCI-X bus if possible, as the cards make very heavy use of PCI-X bus data transfer resources.

Although the driver supports up to four DAG cards by default in one system, due to bandwidth limitations there should not be more than one card on a single PCI-X bus.

**In this chapter** This chapter covers the following sections of information.

• Installation of Operating System and Endace Software

- Insert DAG 6.2S Card into PC
- Card Port Connection

### **2.1 Installation of Operating System and Endace Software**

**Description** If the DAG device driver is not installed, before proceeding with the next chapter, install the software by following the instructions in EDM04-01 Endace Software Installation Manual.

> Go to the next chapter of information when the DAG device driver is installed.

### **2.2 Insert DAG 6.2S Card into PC**

**Description** Inserting the DAG 6.2S card into a PC involves accessing the bus slot, fitting the card, and replacing the bus slot screw.

**Procedure** Follow these steps to insert the DAG 6.2S card.

**Step 1.** Access bus Slot.

Power computer down.

Remove PCI-X bus slot cover.

### <span id="page-10-0"></span>**2.2 Insert DAG 6.2S Card into PC**, continued

#### **Procedure**,continued

#### **Step 2. Fit Card**

Insert into PCI-X bus slot.

Ensure free end fits securely into a card-end bracket that supports the card weight.

**Step 3. Replace bus Slot Screw** 

Secure card with screw.

**Step 4. Power Up Computer** 

### **2.3 Card Port Connection**

**Description** There is one square plastic SC-type optical connector for the received optical signal. There is no TX port on the DAG 6.2S card.

> The DAG 6.2S card has an 8-pin RJ45 socket for time synchronization input. This socket should never be connected to an Ethernet network or telephone line.

# **3.0 SETTING DAG 6.2S CARD OPTICAL POWER**

<span id="page-11-0"></span>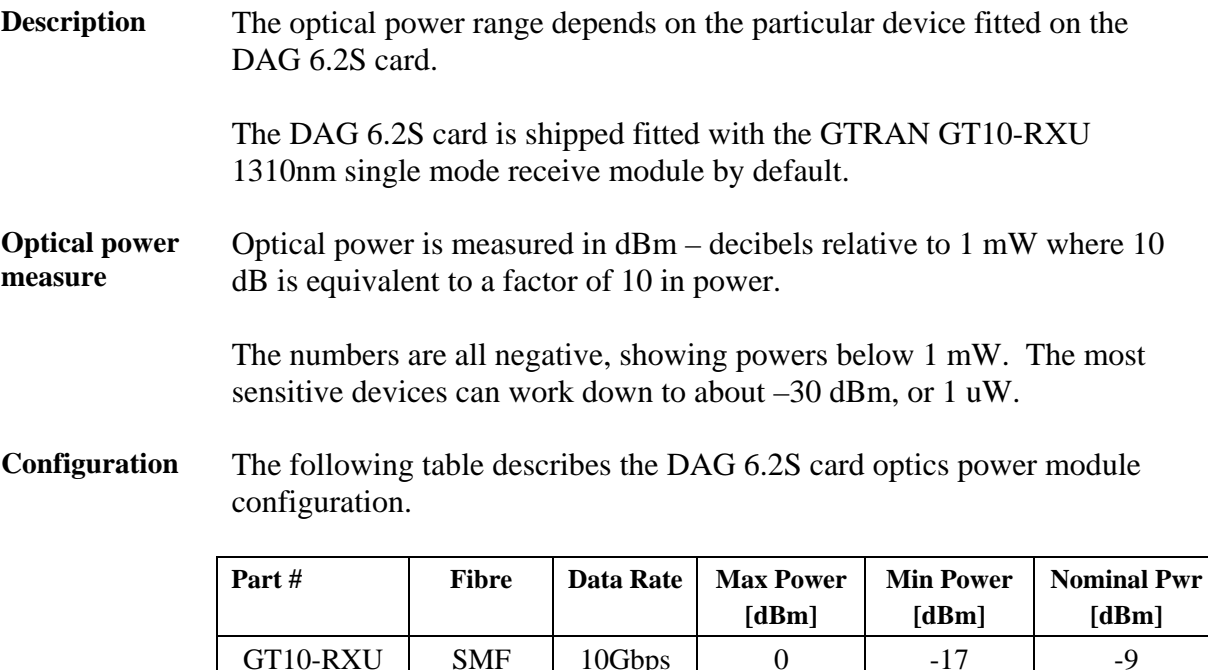

**In this chapter** This chapter covers the following sections of information.

- DAG 6.2S Card Optical Power Input
- Splitter Losses

### **3.1 DAG 6.2S Card Optical Power Input**

**Description** The optical power input to the DAG 6.2S card must be within the receiver's dynamic range.

> When optical power is slightly out of range an increased bit error rate is experienced. If power is well out of range the system cannot lock onto the SONET frames. In extreme cases of being out range excess power will damage a receiver.

When power is above the upper limit the optical receiver saturates and fails to function. When power is below the lower limit the bit error rate increases until the device is unable to obtain lock and fails.

### <span id="page-12-0"></span>**3.1 DAG 6.2S Card Optical Power Input**, continued

#### **Description**,continued

**Input power** When the DAG 6.2S card is set up, measure the optical power at the receiver and ensure that it is well within the specified power range.

Input power is adjusted by:

- Changing splitter ratio if power is too high or too low, or
- Inserting an optical attenuator if power is too high

### **3.2 Splitter Losses**

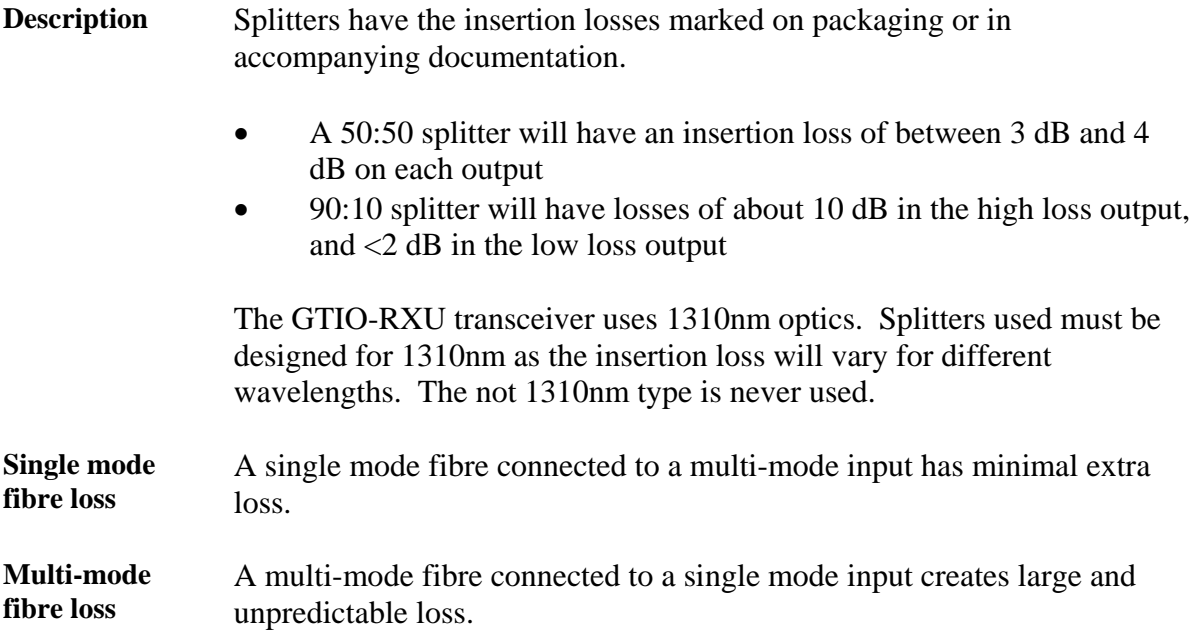

# **4.0 CONFIDENCE TESTING DAG 6.2S CARD**

<span id="page-13-0"></span>**Introduction** The confidence testing is a process to determine the DAG 6.2S card is functioning correctly.

> The process also involves a card capture session, and demonstrates configuration in the style of 'What You See You Can Change', WYSYCC.

Interface statistics are also inspected during this process.

**In this chapter** This section covers the following sections of information.

- Interpreting DAG 6.2S Card LED Status
- DAG 6.2S Card LED Display Functions
- Configuration in WYSYCC Style
- dagsix Utility
- DAG 6.2S Card Capture Session
- **Inspect POS Interface Statistics**
- Inspect 10G Ethernet Interface Statistics
- Reporting Problems

### **4.1 Interpreting DAG 6.2S Card LED Status**

- **Description** The DAG 6.2S card has 8 status LEDs, three blue, one green, one orange, one yellow, and two red. LEDs labelled RESERVED may be on or off under varying circumstances and these may be disregarded.
- **Figure** Figure 4-1 shows the typical DAG 6.2S status LEDs.

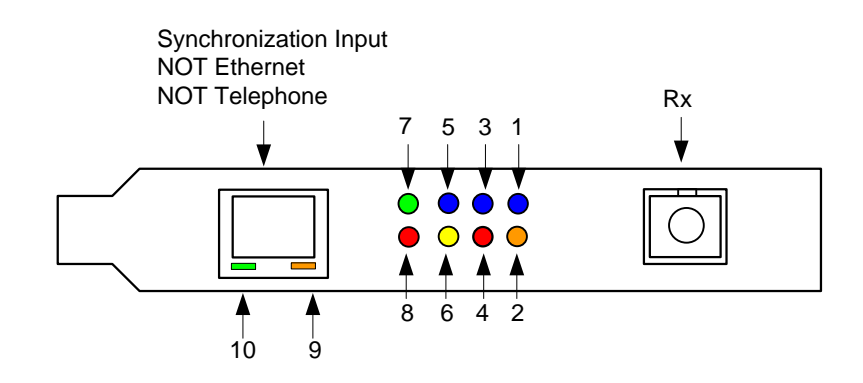

Figure 4-1. Typical DAG 6.2S Card Status LEDs.

### <span id="page-14-0"></span>**4.1 Interpreting DAG 6.2S Card LED Status**, continued

**LED on stages** The following table describes the LED displays:

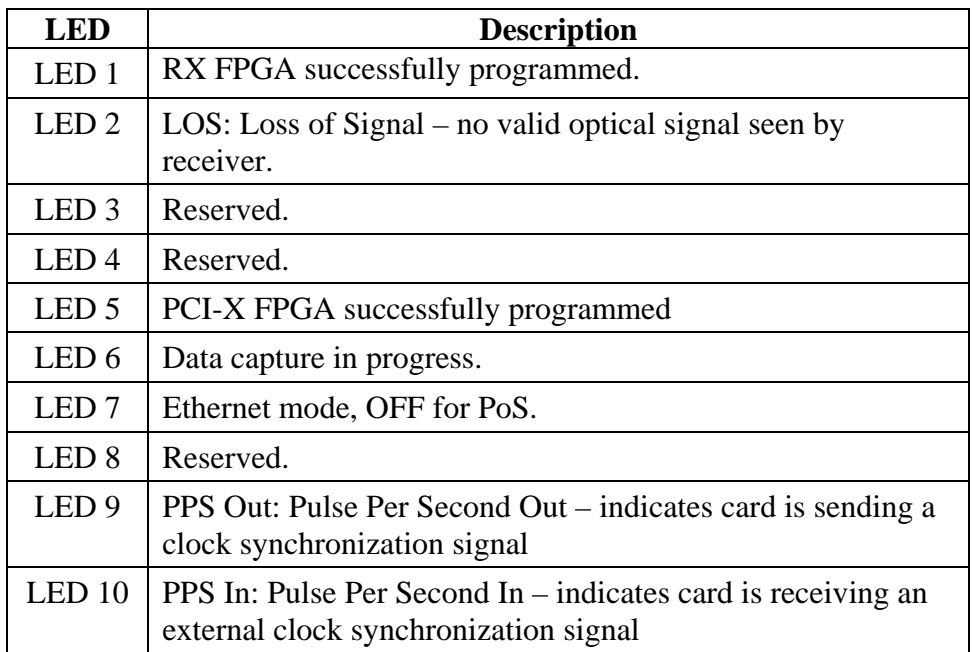

### **4.2 DAG 6.2S Card LED Display Functions**

- **Description** When a DAG 6.2S card is powered up the blue coloured LED 5 should always come on, and the remaining LED's such as green and yellow display for specific functions.
- **Figure** Figure 4-2 shows the correct LED state for DAG 6.2S card without optical input.

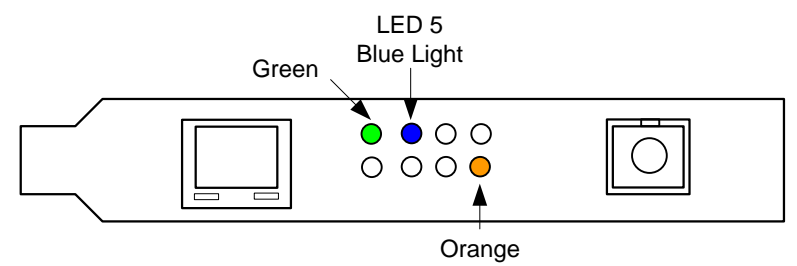

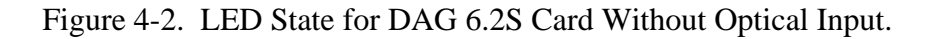

# <span id="page-15-0"></span>**4.3 Configuration in WYSYCC Style**

**Description** Configuration in WYSYCC is the 'What You See You Can Change' style.

Running the command 'dagsix' alone shows the current configuration. Each of the items displayed can be changed.

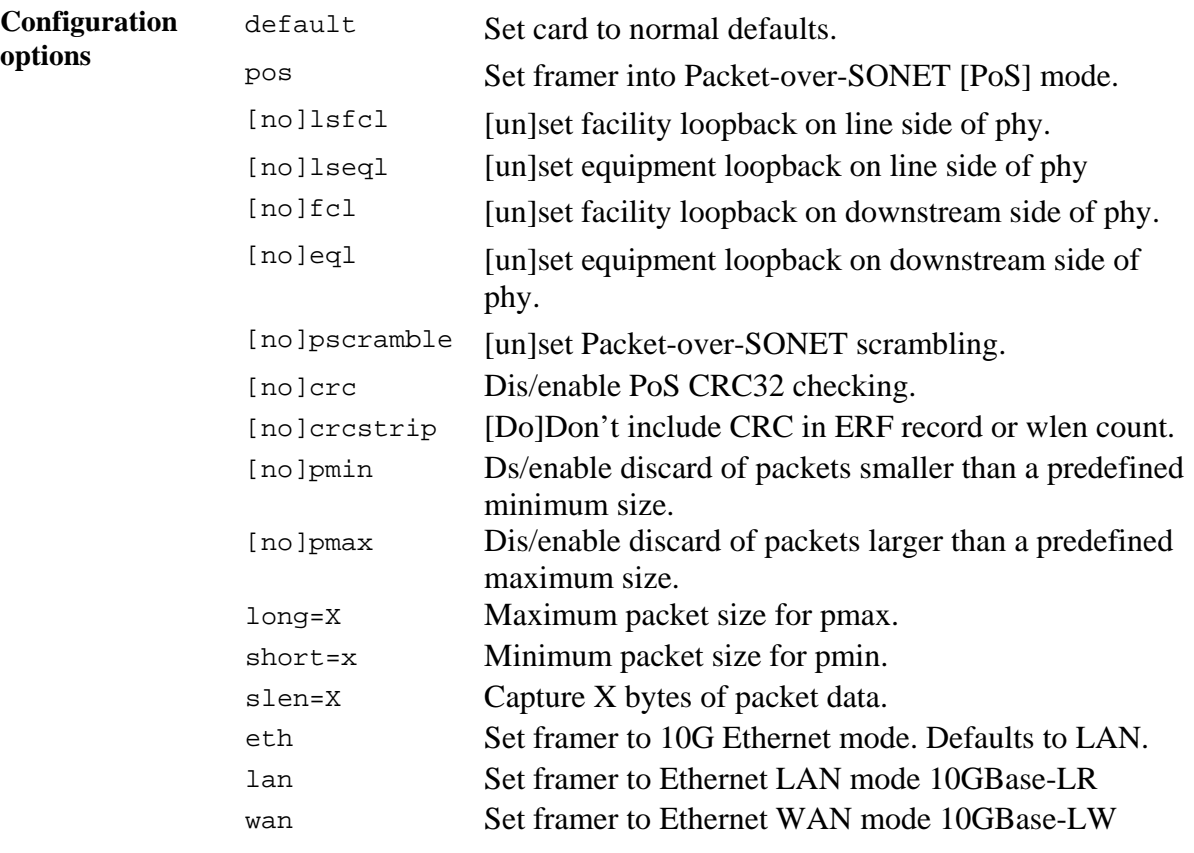

### **4.3 Configuration in WYSYCC Style**, continued

**Process** Follow these steps configure the DAG 6.2S card in what you see is what you can change style.

#### **Step 1. Check FPGA Images**

Before configuring the DAG 6.2S card, ensure the most recent FPGA image is loaded on the card. Loading the newest available Rx FPGA image. This will cause LED 1 to light.

Load the newest available PCI-X FPGA image.

dag@endace:~\$ dagrom -rvp –d dag0 –f xilinx/dag62pcix-erf.bit

Load the newest available Rx FPGA image. This will cause LED 1 to light.

dag@endace:~\$ dagld –x –d dag0 xilinx/dag62rx-erf.bit

dag@endace:~\$ dagsix -d dag0 link ETH nolsfcl nolseql nofcl noeql sonet slave PoS nopscramble nocrc nocrcstrip nopmin nopmax long=1502 short=9 packet varlen slen=48 align64 packetA drop=0 pcix 66MHz 64-bit buf=32MB rxstreams=1 txstreams=0 mem=0:0

#### **Step 2. Configure DAG 6.2S Card for Normal Use**

The dagsix default command is always used:

```
dag@endace:~$ dagsix default 
link POS nolsfcl nolseql nofcl noeql 
sonet slave 
PoS pscramble nocrc nocrcstrip nopmin nopmax long=1502 short=9 
packet varlen slen=48 align64 
packetA drop=0 
pcix 66MHz 64-bit buf=32MB rxstreams=1 txstreams=0 mem=32:0
```
NOTE: The default command also sets the card to PoS mode, which will cause LED 7 to go out. For Ethernet mode use dagsix default eth lan or dagsix default eth wan as appropriate.

NOTE: After loading the Rx FPGA firmware, the dagsix default command must be issued immediately to initialise the thermal management systems of the to prevent overheating and protective shutdown.

### **4.3 Configuration in WYSYCC Style**, continued

#### **Process**, continued

#### **Step 3. Turn Pos Scrambling Off**

Type:

dag@endace:~\$ dagsix -d dag0 nopscramble link POS nolsfcl nolseql nofcl noeql nopscramble nocrc nopmin nopmax long=1502 short=9 packet varlen slen=48 align64 packetA drop=0<br>pcix 133MHz pcix 133MHz 64-bit buf=32MB rxstreams=1 txstreams=0 mem=32:0

#### **Step 4. Set Configuration Options**

Removing or adding the "no" prefix changes the configuration option settings.

#### **Step 5. Select Configuration Option**

Choose from complete list of configuration options supported:

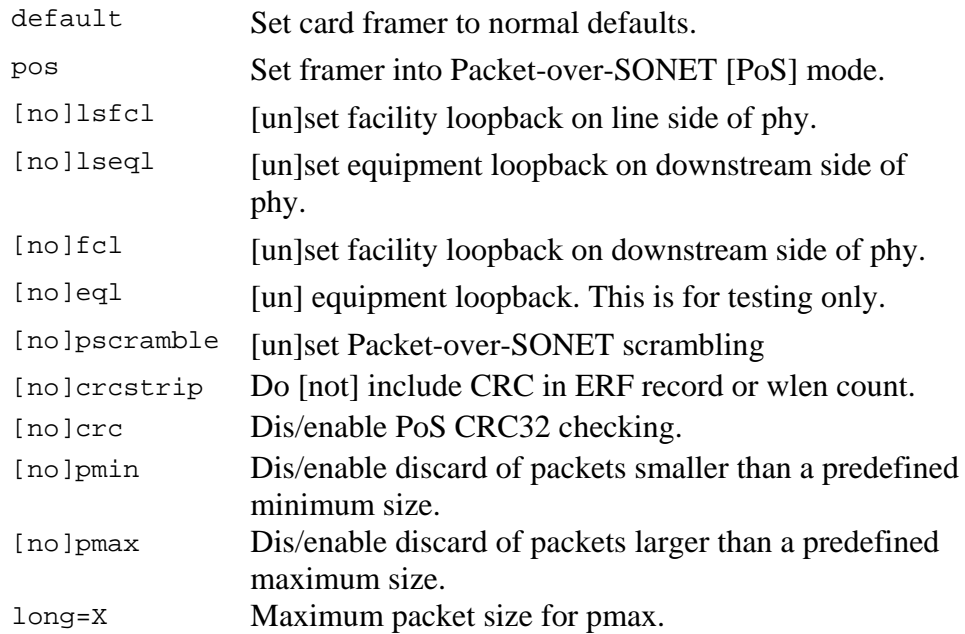

#### **Step 6. Select Configuration Option**, continued

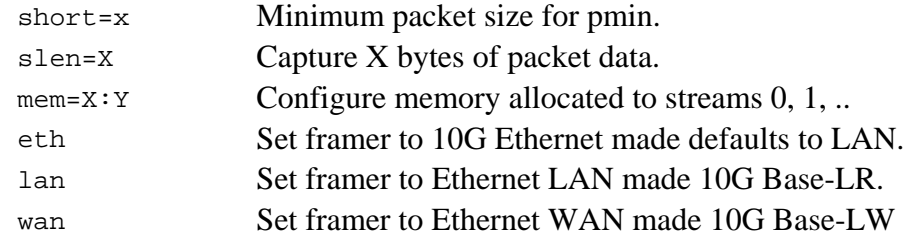

## <span id="page-18-0"></span>**4.4 dagsix Utility**

**Description** The dagsix utility supports configuration status and physical layer interface statistics for DAG 6 series cards.

> In a troubleshooting configuration options  $-\sin$  should be passed to the tool to watch the operational status of the optical, SONET and framing layers.

> More details about the meaning of the various bits are supplied through the help page  $(dagsix -h)$  and below.

### **4.5 DAG 6.2S Card Capture Session**

- **Description** A successful DAG 6.2S card capture session is accomplished by checking receiver port optical signal levels and checking the card has correctly detected the link. This is followed by configuring the DAG card for normal use.
- **Procedure** Follow these steps for a successful DAG 6.2S card capture session.

#### **Step 1. Check Receiver Ports Optical Signal Levels.**

The DAG 6.2S card supports 1310 nanometer singlemode fibre attachments with optical signal strength between 0 dBm and -17 dBm.

If in doubt, check card receiver ports light levels are correct using an optical power meter.

Cover unused ports with LC-style plugs to prevent dust and mechanical hazards from damaging optics.

#### **Step 2. Understand link layer configuration**

Learn about the link layer configuration in use at the network link being monitored. Important parameters include specific scrambling options in use.

If the information cannot be obtained reliably, the card can be made to work by varying the parameters until data is arriving at the host system.

#### **Step 3. Check Card is Locked to Data Stream.**

Configure card according to local settings.

Check through the physical layer statistics that the card is locked to the data stream.

### <span id="page-19-0"></span>**4.5 DAG 6.2S Card Capture Session**, continued

#### **Procedure**, continued

#### **Step 4. List Current Settings.**

The dagsix tool is supplied for the DAG 6.2S card framer configuration and statistics. Calling dagsix without arguments lists current settings. The dagsix -h prints a help listing on tool usage.

### **4.6 Inspect POS Interface Statistics**

**Description** Once the DAG 6.2S card has been configured for POS mode, the PoS interface statistics are inspected to check the card is locked to the data stream.

dag@endace:~\$ dagsix -d dag0 -si

The tool displays a number of status bits that have occurred since last reading. The following example shows the interval is set to one second via the -i option.

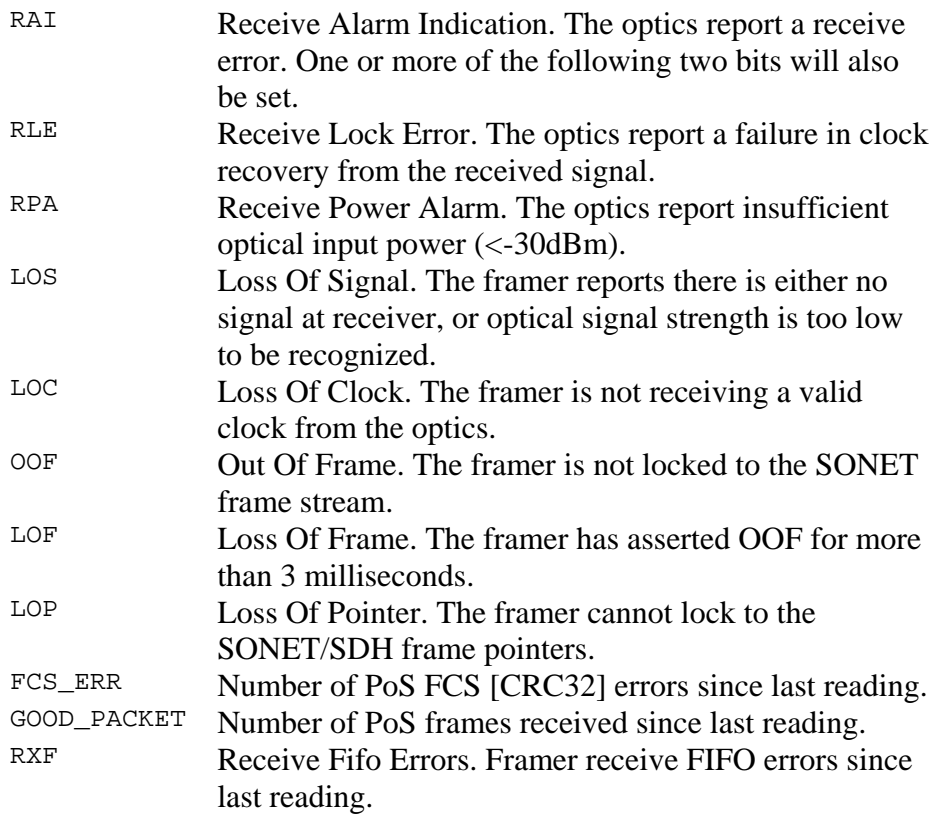

### **4.6 Inspect POS Interface Statistics**, continued

**Example** The following is an example of a card locked to a PoS OC-192c stream carrying no traffic load:

dag@endace:~\$ dagsix –d dag0 –si

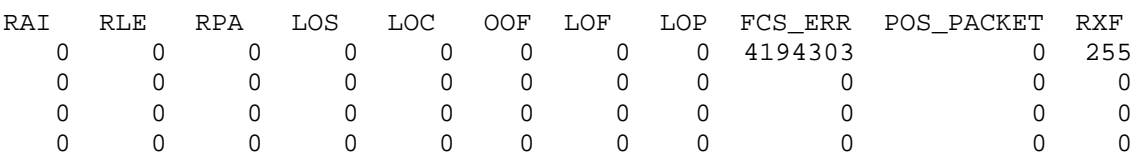

NOTE: The first second has high values as the counters have accumulated their values over more than one second and usually include pre-setup confirmation.

**Extended statistics** 

Extended statistics are also available.

dag@endace:~\$ dagsix –d dag0 –ei

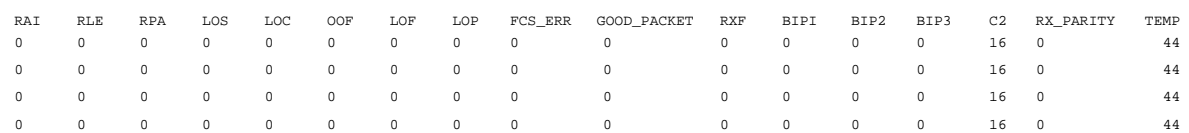

**Extra counters** The following extra counters are available with the extended statistics option:

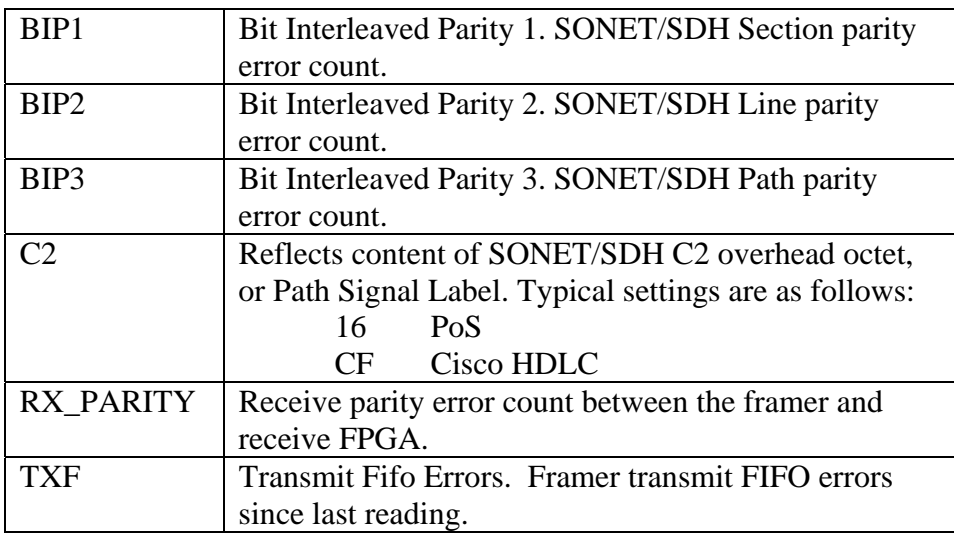

### **4.6 Inspect POS Interface Statistics**, continued

**Optical light levels**  The following situation indicates a problem with optical light levels.

dag@endace:~\$ dagsix –d dag0 –si

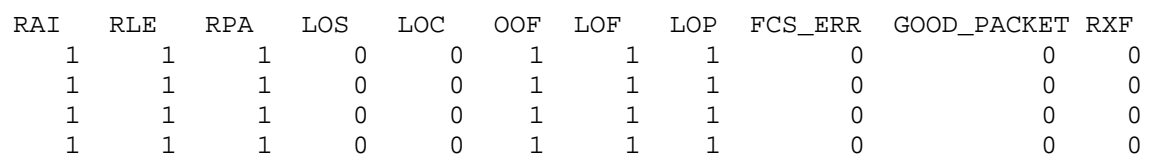

Although no signal is present, RPA is high, LOS and LOC may not be asserted. This can occur if the optics module outputs random noise when no input is present. In this case RPA, the Framing [LOF, OOF] and Pointer [LOP] errors can still be used to detect an error condition.

**Correct configuration**  In order to correct the configuration, proceed as follows: • Ensure RAI, RLE and RPA (first three columns) are zero, check light levels • Ensure no bip errors occur, otherwise check cabling and light levels • Ensure the scrambling and CRC settings are ok **Little or no data information**  On Packet-over-SONET [PoS] links it can happen that there is very little or no data information received. This typically indicates incorrect scrambling settings. While a default that matches typical link settings is provided, the actual configuration varies from network to network.

In this situation, vary the pscramble option and retry.

### <span id="page-22-0"></span>**4.7 Inspect 10G Ethernet Interface Statistics**

**Description** Following inspection of the DAG 6.2S card PoS interface statistics the 10G Ethernet interface statistics are inspected to check the card is locked to the data stream.

dag@endace:~\$ dagsix -d dag0 -si

The tool displays a number of status bits that have occurred since last reading. The following example shows the interval is set to one second via the -i option.

For LAN mode, the following statistics are available.

### **LAN Statistics**  RAI Receive Alarm Indication. The optics report a receive error. One or more of the following two bits will also be set. RLE Receive Lock Error. The optics report a failure in clock recovery from the received signal. RPA Receive Power Alarm. The optics report insufficient optical input power (<-30dBm). LOS Loss Of Signal. The framer reports there is either no signal at receiver, or optical signal strength is too low to be recognized. LOC Loss Of Clock. The framer is not receiving a valid clock from the optics. LOF Loss Of Frame. The framer has asserted OOF for more than 3 milliseconds. BER High Bit Error Rate detected, check optical level. LFT Local Fault, signal from peer is not being received correctly. RFT Remote Fault, peer is not receiving a signal correctly. FCS\_ERR Number of Ethernet FCS errors since last reading. BAD\_PACKET Number of errored packets received since last reading. GOOD\_PACKET Number of correct packets received since last reading. RXF Receive Fifo Errors. Framer receive FIFO errors since last reading.

WAN Statistics For WAN mode, the following statistics are available.

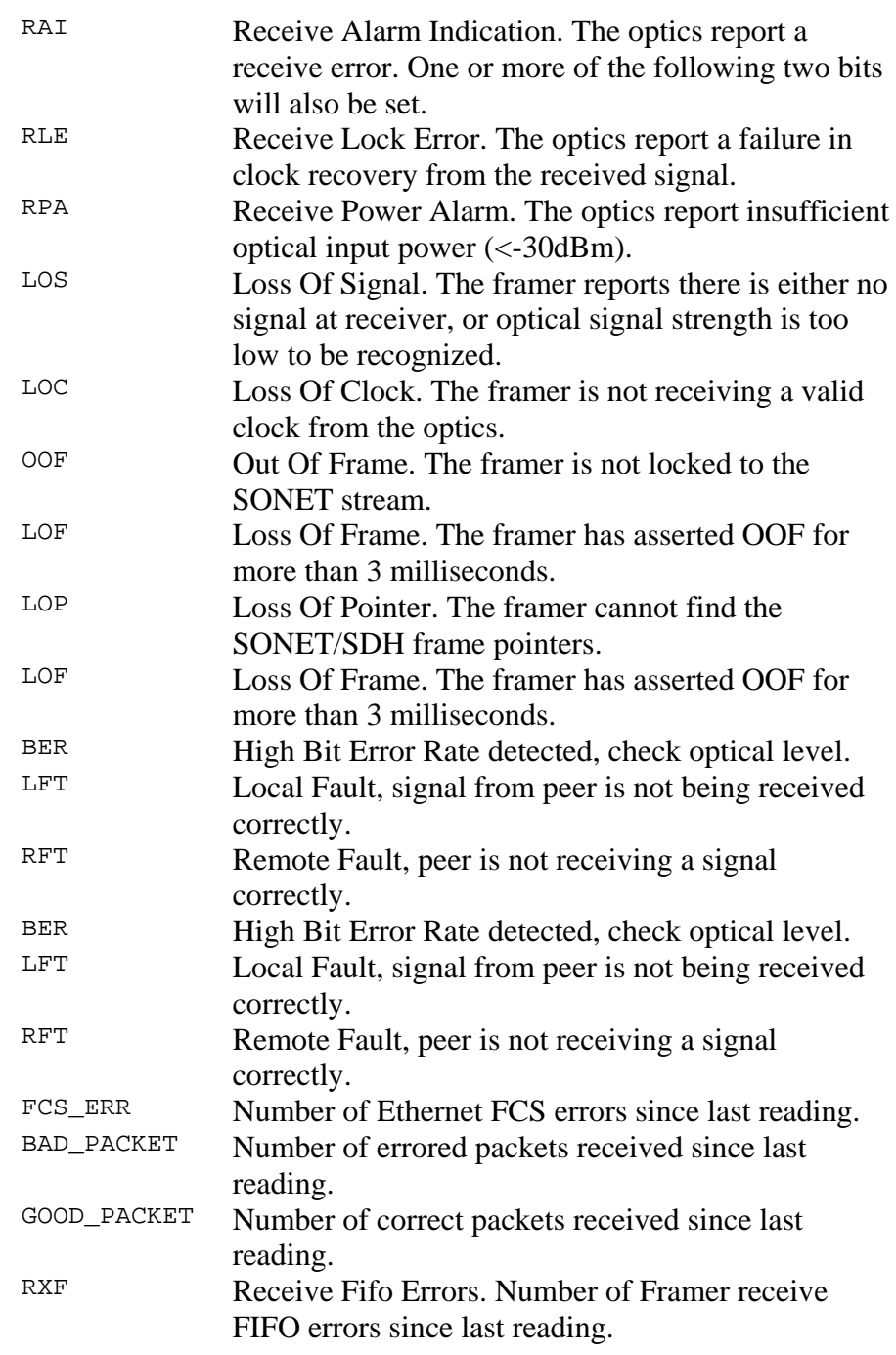

**Example** The following is an example of a card locked to a 10G Ethernet LAN stream carrying no traffic load:

dag@endace:~\$ dagsix –d dag0 –si

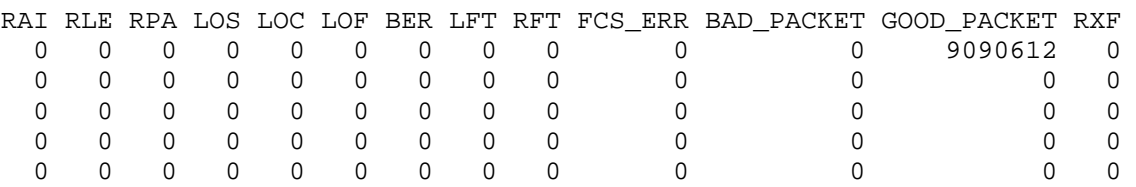

**Example** The following is an example of a card locked to a 10G Ethernet WAN stream carrying no traffic load:

dag@endace:~\$ dagsix –d dag0 –si

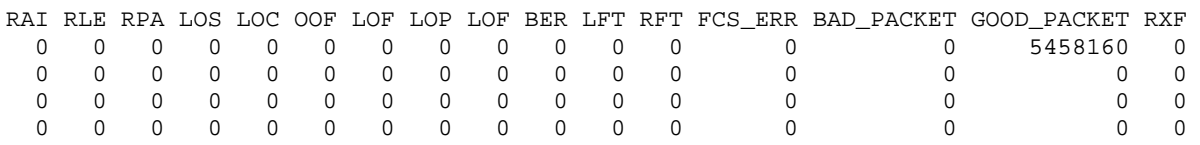

NOTE: The first second has high values as the counters have accumulated their values over more than one second.

**LAN Extended statistics**  Extended statistics are also available. The following example shows extended statistics for the above LAN configuration.

dag@endace:~\$ dagsix –d dag0 –ei

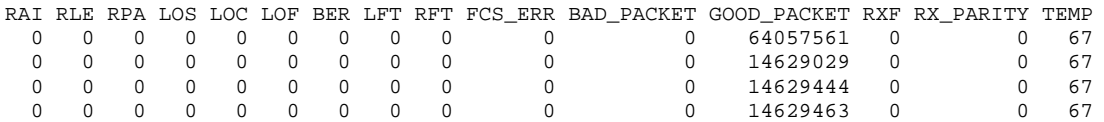

**LAN Extra counters**  The following extra counters are available with the extended statistics option:

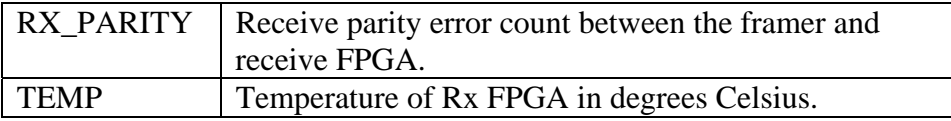

**WAN Extended statistics**  Extended statistics are also available. The following example shows extended statistics for the above WAN configuration.

dag@endace:~\$ dagsix –d dag0 –ei

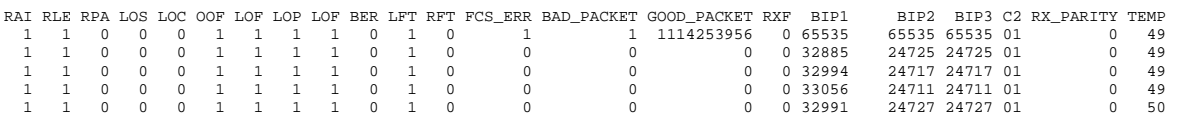

**Extra counters** The following extra counters are available with the extended statistics option:

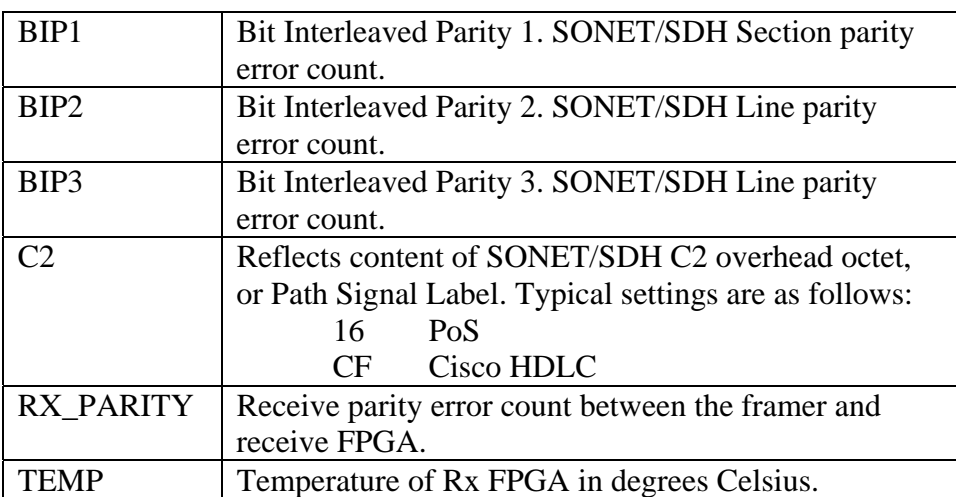

**Optical light levels in LAN mode**  The following situation indicates a problem with optical light levels in LAN mode.

dag@endace:~\$ dagsix –d dag0 –si

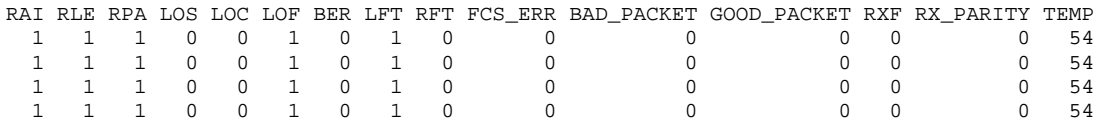

**Optical light levels in WAN mode**  The following situation indicates a problem with optical light levels in WAN mode.

dag@endace:~\$ dagsix –d dag0 –si

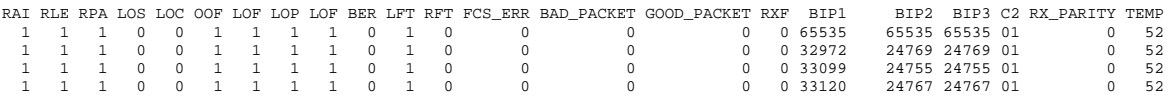

Although no signal is present, RPA is high, LOS and LOC may not be asserted. This can occur if the optics module outputs random noise when no input is present. In this case RPA, the Framing [LOF, OOF] and Pointer [LOP] errors can still be used to detect an error condition.

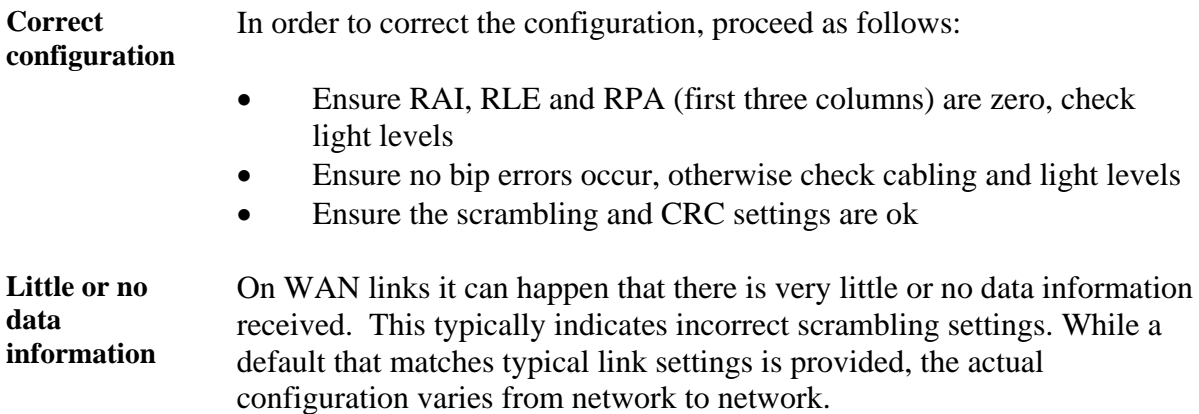

In this situation, vary the pscramble option and retry.

## <span id="page-27-0"></span>**4.8 Reporting Problems**

**Description** If there are unresolved problems with a DAG card or supplied software, contact Endace Technical Support via the email address [support@endace.com.](mailto:support@endace.com) Supplying sufficient information in an email enables effective response.

**Problem checklist**  The exact information available to users for trouble, cause and correction analysis may be limited by nature of the problem. The following items assist a quick problem resolution:

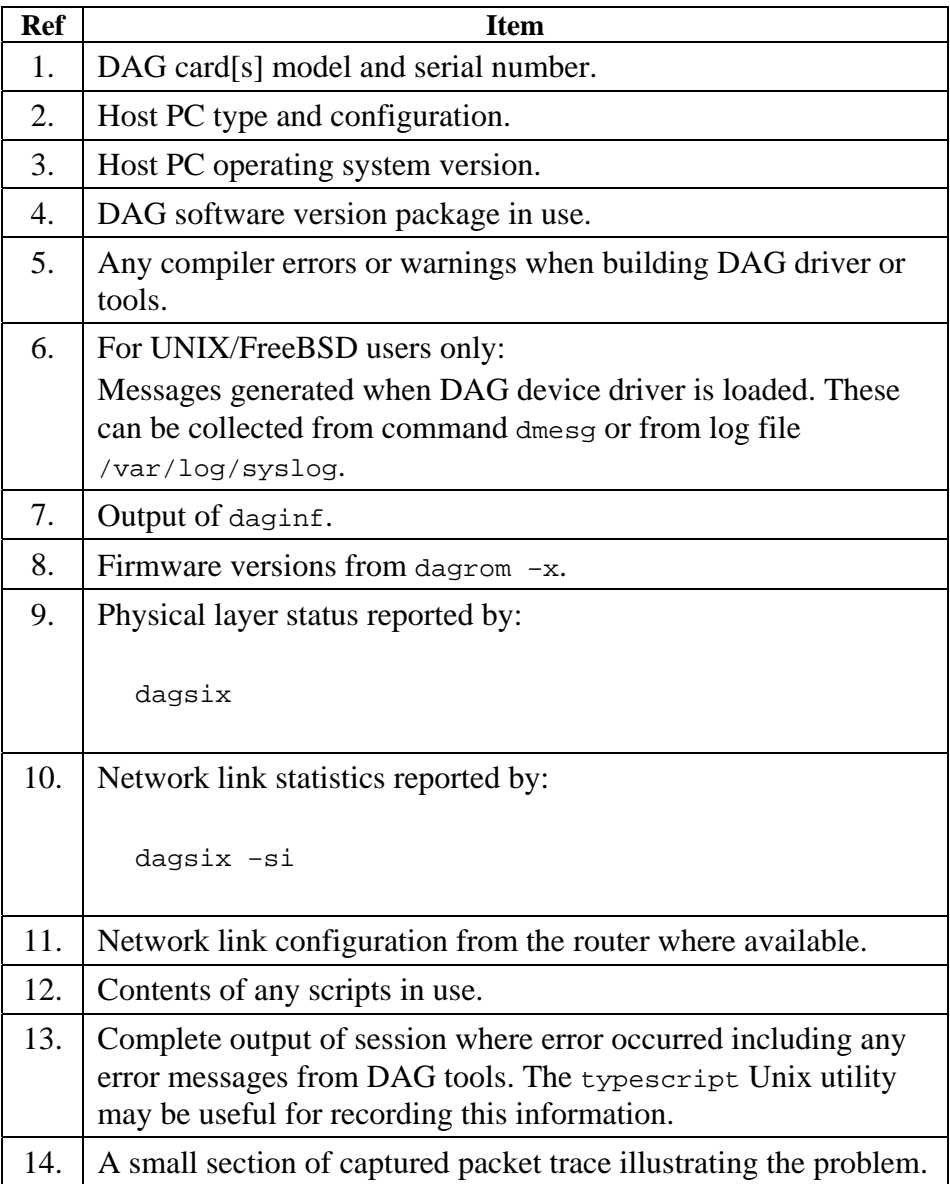

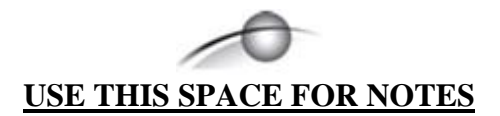

# **5.0 RUNNING DATA CAPTURE SOFTWARE**

- <span id="page-29-0"></span>**Introduction** For a typical measurement session, ensure the driver is loaded, the firmware has been downloaded, and the card has been configured.
- **In this chapter** This chapter covers the following sections of information.
	- Starting Data Capture Session
	- High Load Performance

### **5.1 Starting Data Capture Session**

**Description** The various tools used for data capture are in the tools sub-directory.

Starting the capture of data involves a typical measurement session, the card operating in variable length mode, starting and stopping the session.

**Process** The following process describes starting a data capture session.

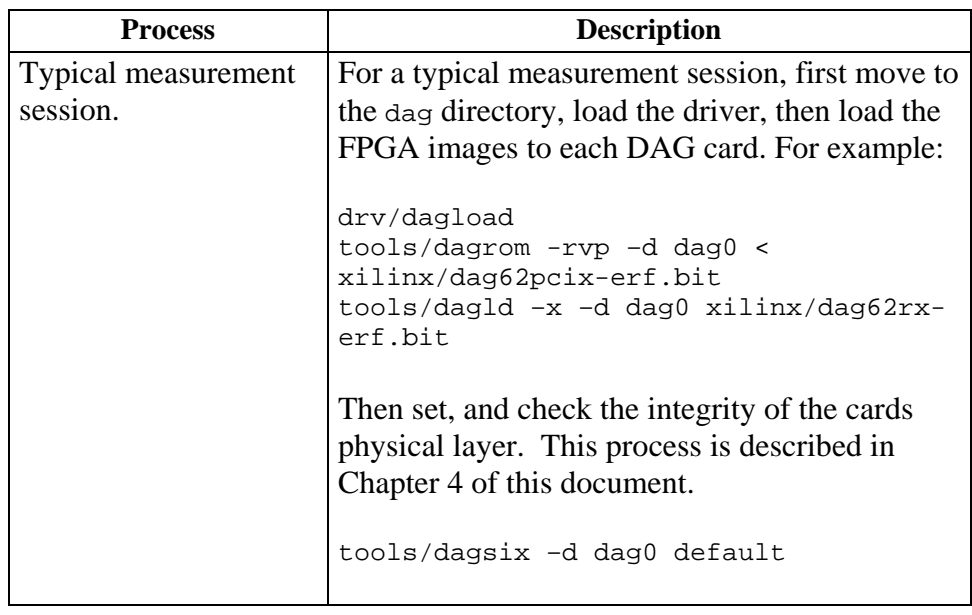

# **5.1 Starting Data Capture Session**, continued

### **Process**,continued

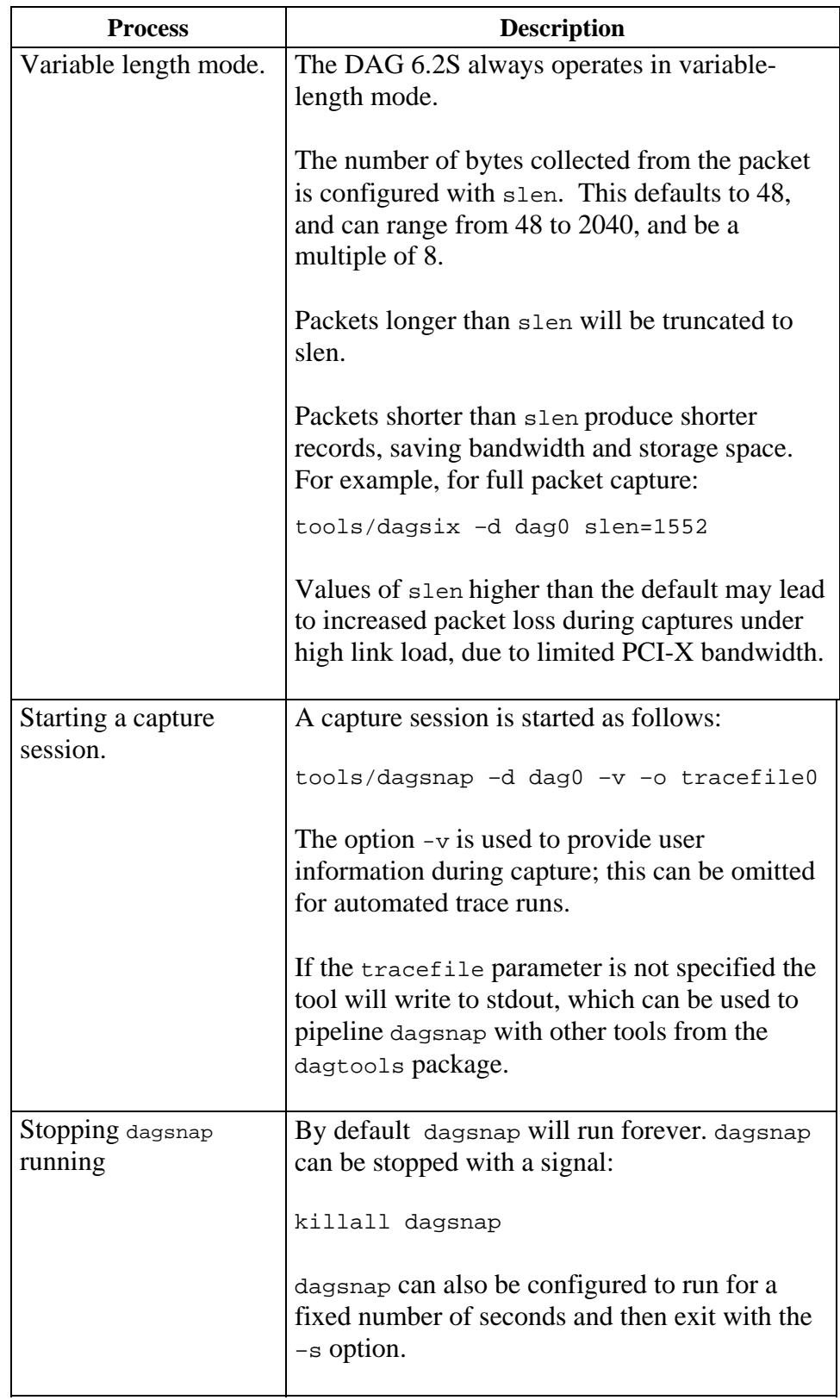

# <span id="page-31-0"></span>**5.2 High Load Performance**

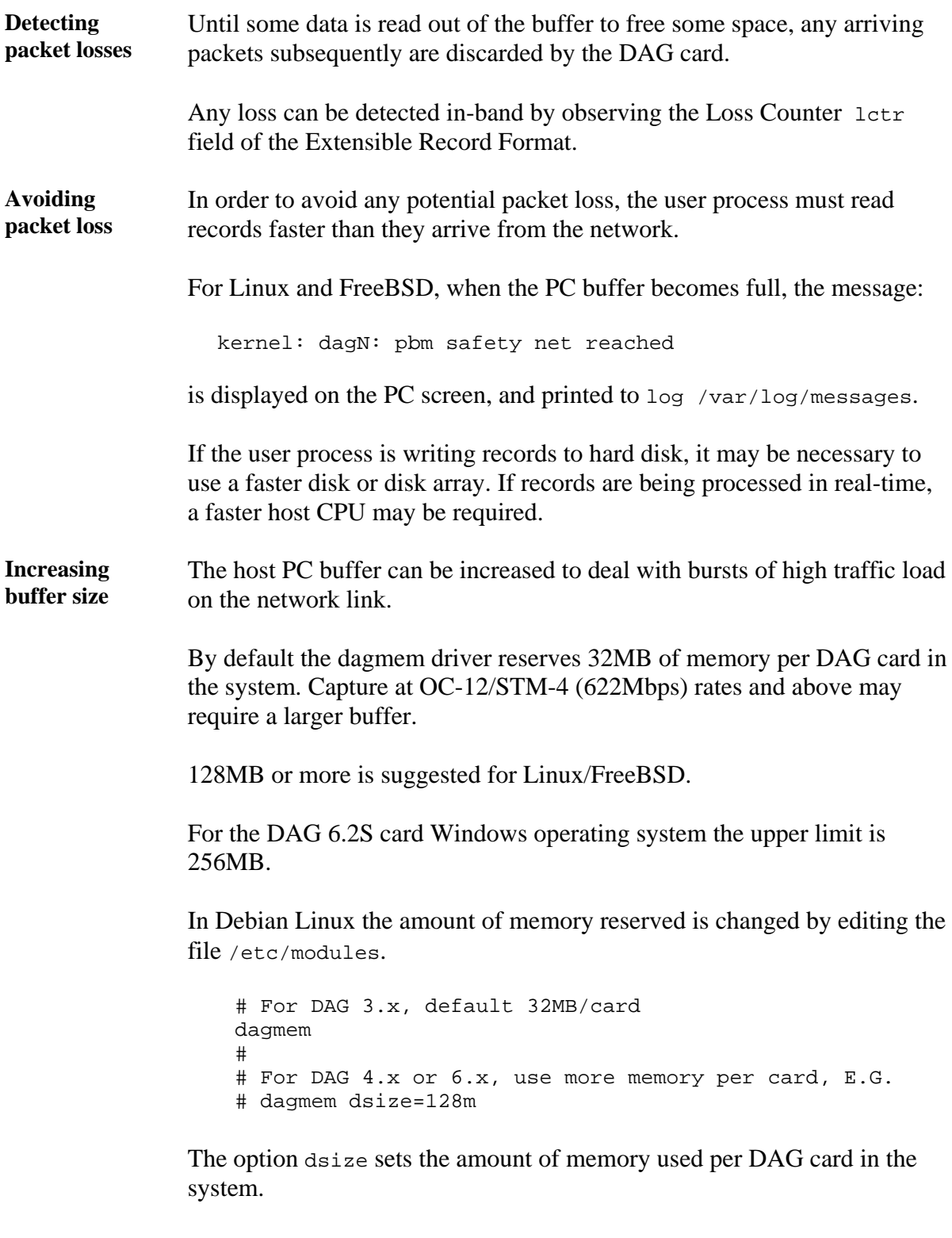

The value of dsize multiplied by the number of DAG cards must be less than the amount of physical memory installed, and less than 890MB.

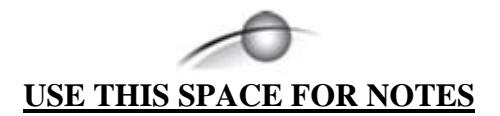

# **6.0 SYNCHRONIZING CLOCK TIME**

<span id="page-33-0"></span>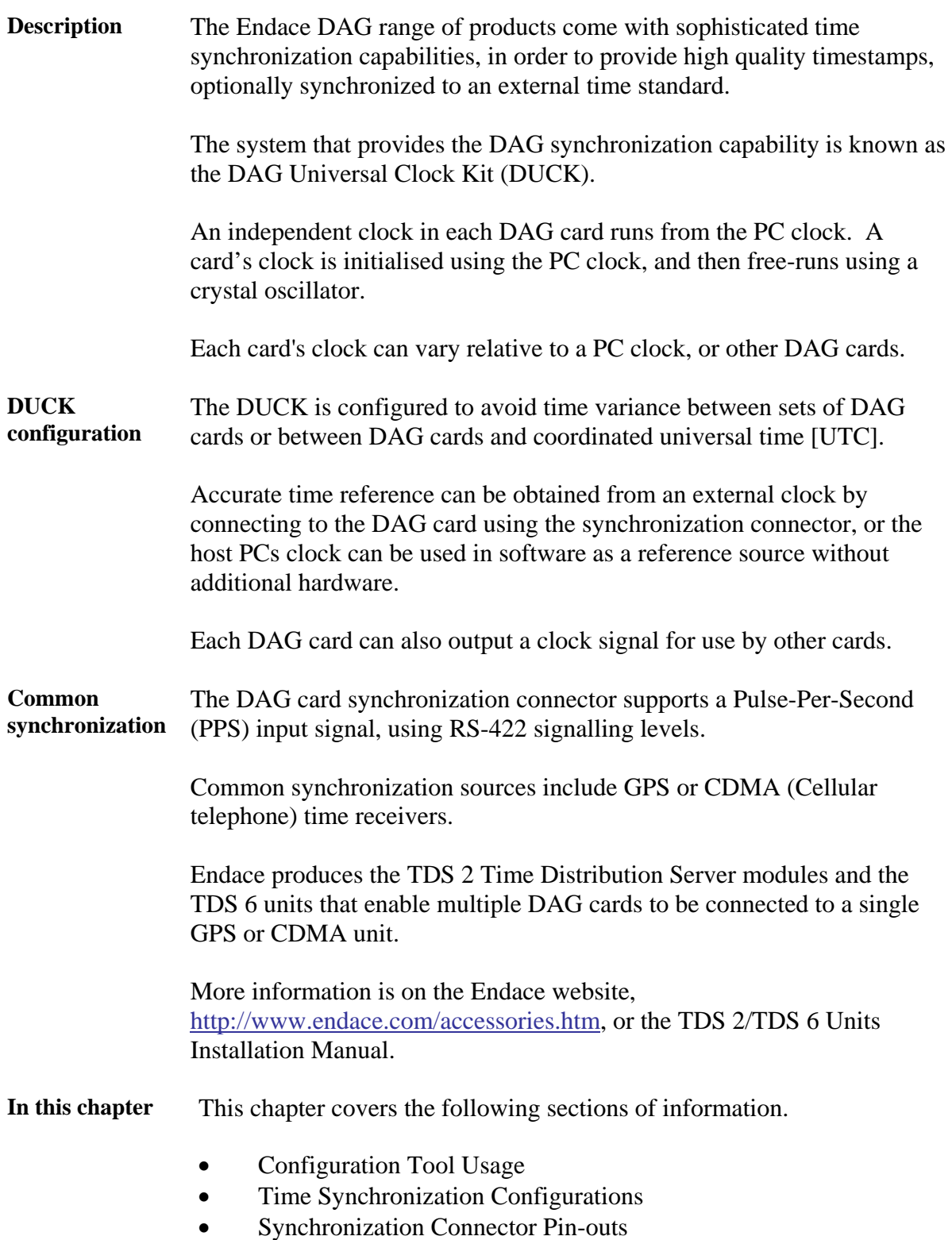

### <span id="page-34-0"></span>**6.1 Configuration Tool Usage**

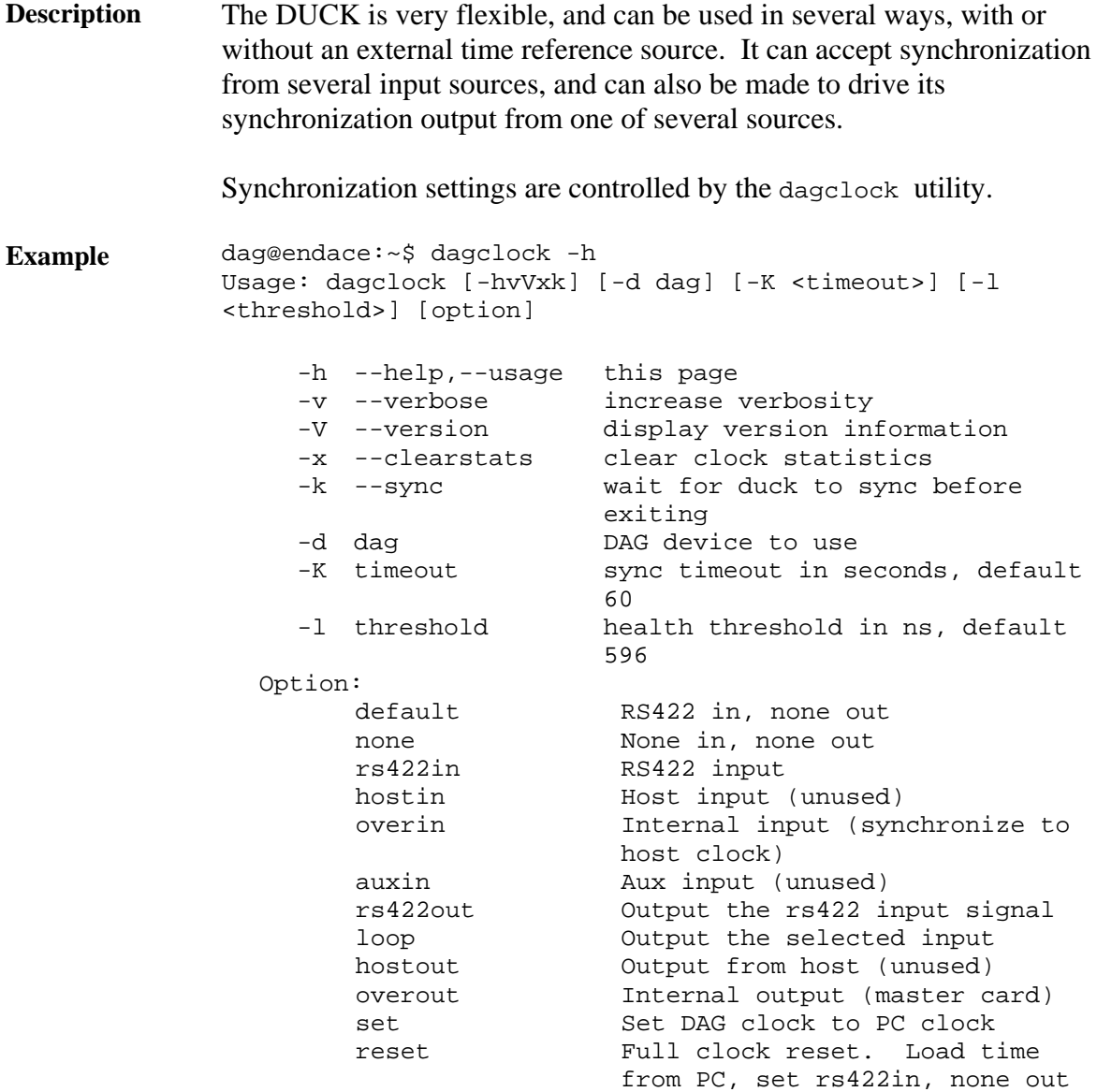

By default, all DAG cards listen for synchronization signals on their RS-422 port, and do not output any signal to their RS-422 port.

```
dag@endace:~$ dagclock –d dag0 
muxin rs422 
muxout none 
status Synchronized Threshold 596ns Failures 0 Resyncs 0 
error Freq -30ppb Phase -60ns Worst Freq 75ppb Worst
Phase 104ns 
crystal Actual 100000028Hz Synthesized 67108864Hz 
input Total 3765 Bad 0 Singles Missed 5 Longest 
Sequence Missed 1 
start Thu Apr 28 13:32:45 2005 
      Thu Apr 28 14:35:35 2005
dag Thu Apr 28 14:35:35 2005
```
## <span id="page-35-0"></span>**6.2 Time Synchronization Configurations**

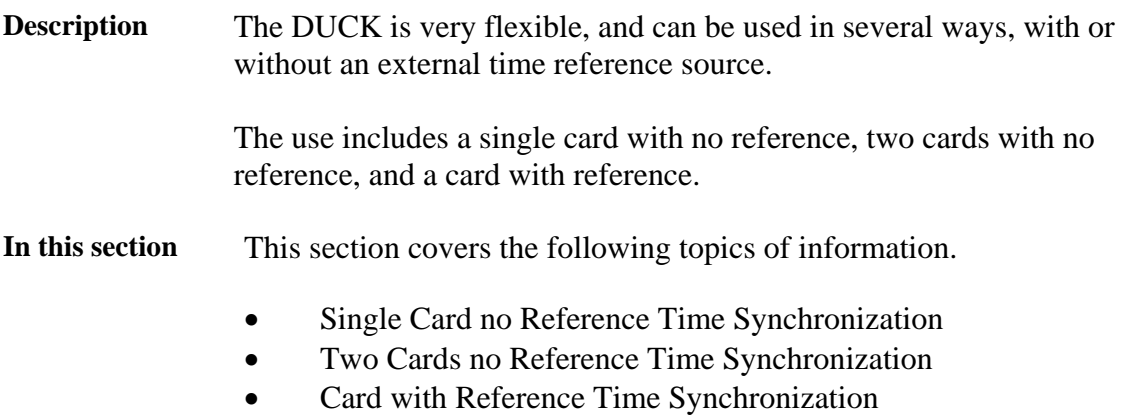

### *6.2.1 Single Card no Reference Time Synchronization*

**Description** When a single card is used with no external reference, the card can be synchronized to the host PC's clock.

> The clock in most PC's is not very accurate by itself, but the DUCK drifts smoothly at the same rate as the PC clock.

If a PC is running NTP to synchronize its own clock, then the DUCK clock is less smooth because the PC clock is adjusted in small jumps. However, overall the DUCK clock does not drift away from UTC.

The synchronization achieved in this case is not as accurate as when using an external reference source such as GPS.

The DUCK clock is synchronized to a PC clock by setting input synchronization selector to overflow:

dag@endace:~\$ dagclock –d dag0 none overin muxin overin muxout none status Synchronized Threshold 11921ns Failures 0 Resyncs  $\Omega$ error Freq 1836ppb Phase 605ns Worst Freq 143377ppb Worst Phase 88424ns crystal Actual 49999347Hz Synthesized 16777216Hz input Total 87039 Bad 0 Singles Missed 0 Longest Sequence Missed 0 start Wed Apr 27 14:27:41 2005 Thu Apr 28 14:38:20 2005 dag Thu Apr 28 14:38:20 2005

NOTE: dagclock should be run only after appropriate Xilinx images have been loaded. If the Xilinx images must be reloaded, the dagclock command must be rerun afterwards to restore the configuration.

# <span id="page-36-0"></span>*6.2.2 Two Cards no Reference Time Synchronization*

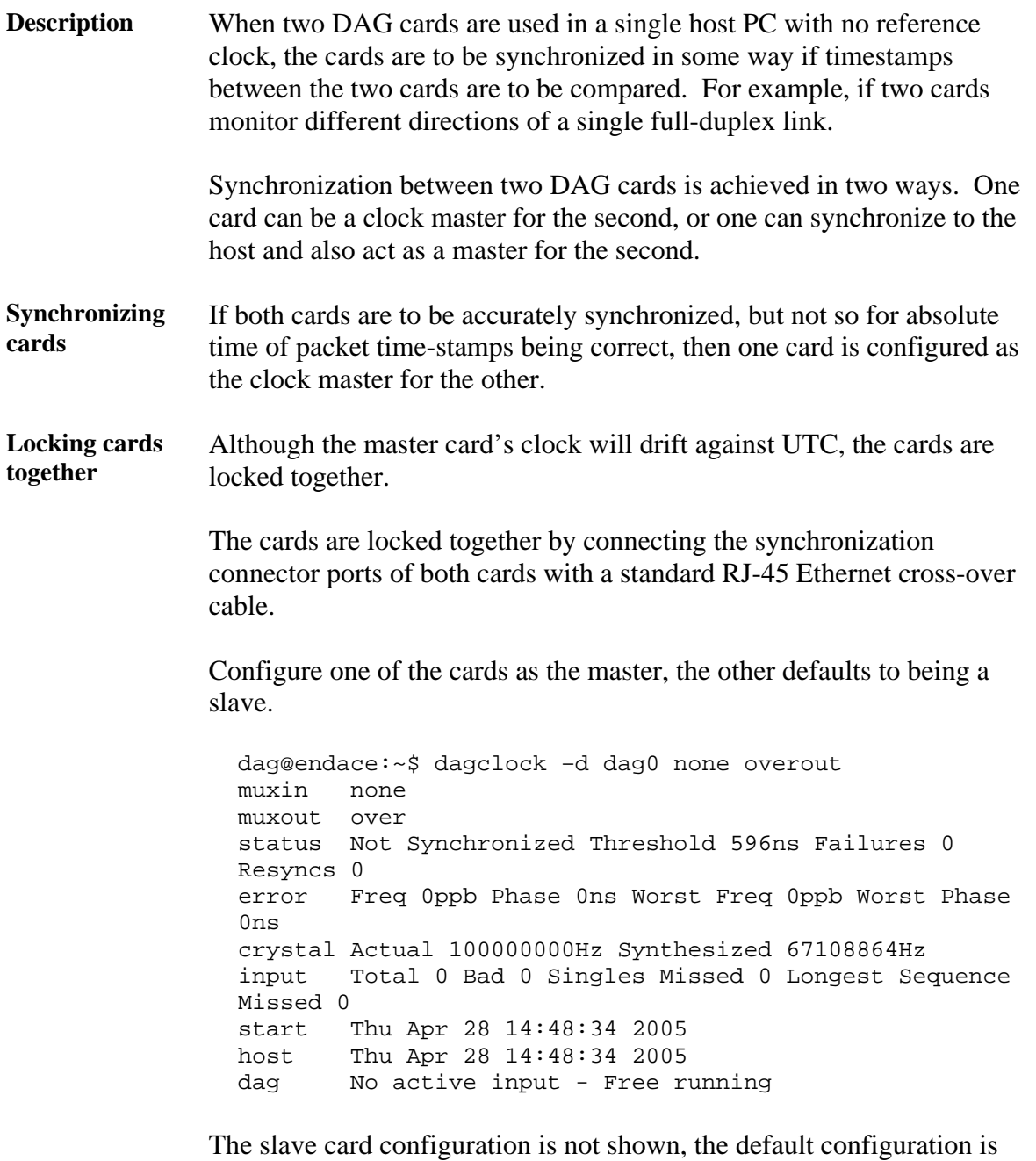

sufficient.

### <span id="page-37-0"></span>*6.2.2 Two Cards no Reference Time Synchronization*, continued

**Preventing time-stamps drift**  To prevent the DAG card clocks time-stamps drifting against UTC, the master can be synchronized to the host PC's clock which in turn utilises NTP. This then provides a master signal to the slave card.

> The cards are locked together by connecting the synchronization connector ports of both cards with a standard RJ-45 Ethernet cross-over cable.

> Configure one card to synchronize to the PC clock and output a RS-422 synchronization signal to the second card.

dag@endace:~\$ dagclock –d dag0 none overin overout muxin over muxout over status Synchronized Threshold 11921ns Failures 0 Resyncs  $\Omega$ error Freq -691ppb Phase -394ns Worst Freq 143377ppb Worst Phase 88424ns crystal Actual 49999354Hz Synthesized 16777216Hz input Total 87464 Bad 0 Singles Missed 0 Longest Sequence Missed 0 start Wed Apr 27 14:27:41 2005 host Thu Apr 28 14:59:14 2005 dag Thu Apr 28 14:59:14 2005

The slave card configuration is not shown, the default configuration is sufficient.

### *6.2.3 Card with Reference Time Synchronization*

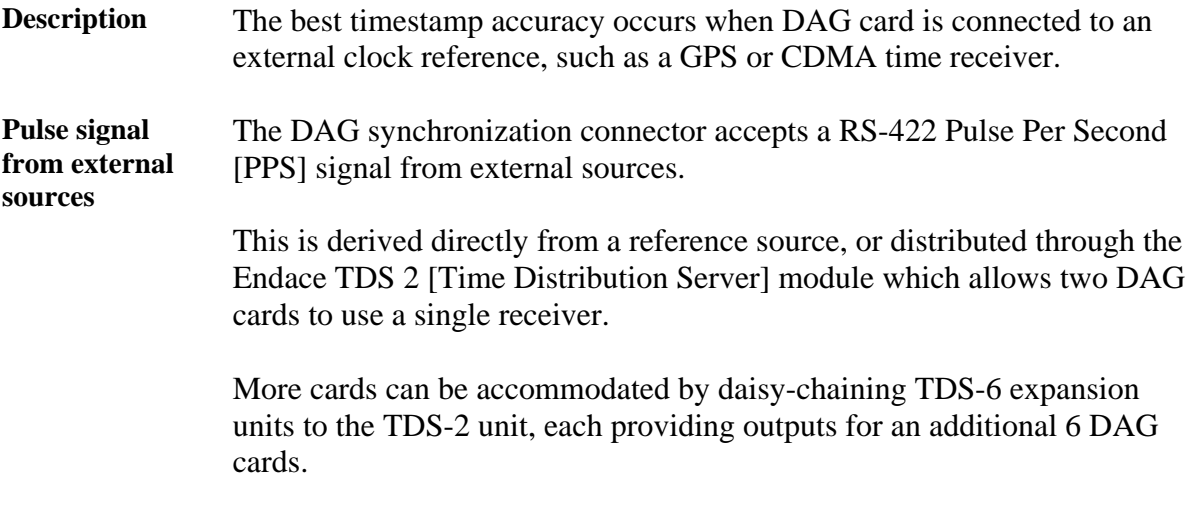

# *6.2.3 Card with Reference Time Synchronization*, continued

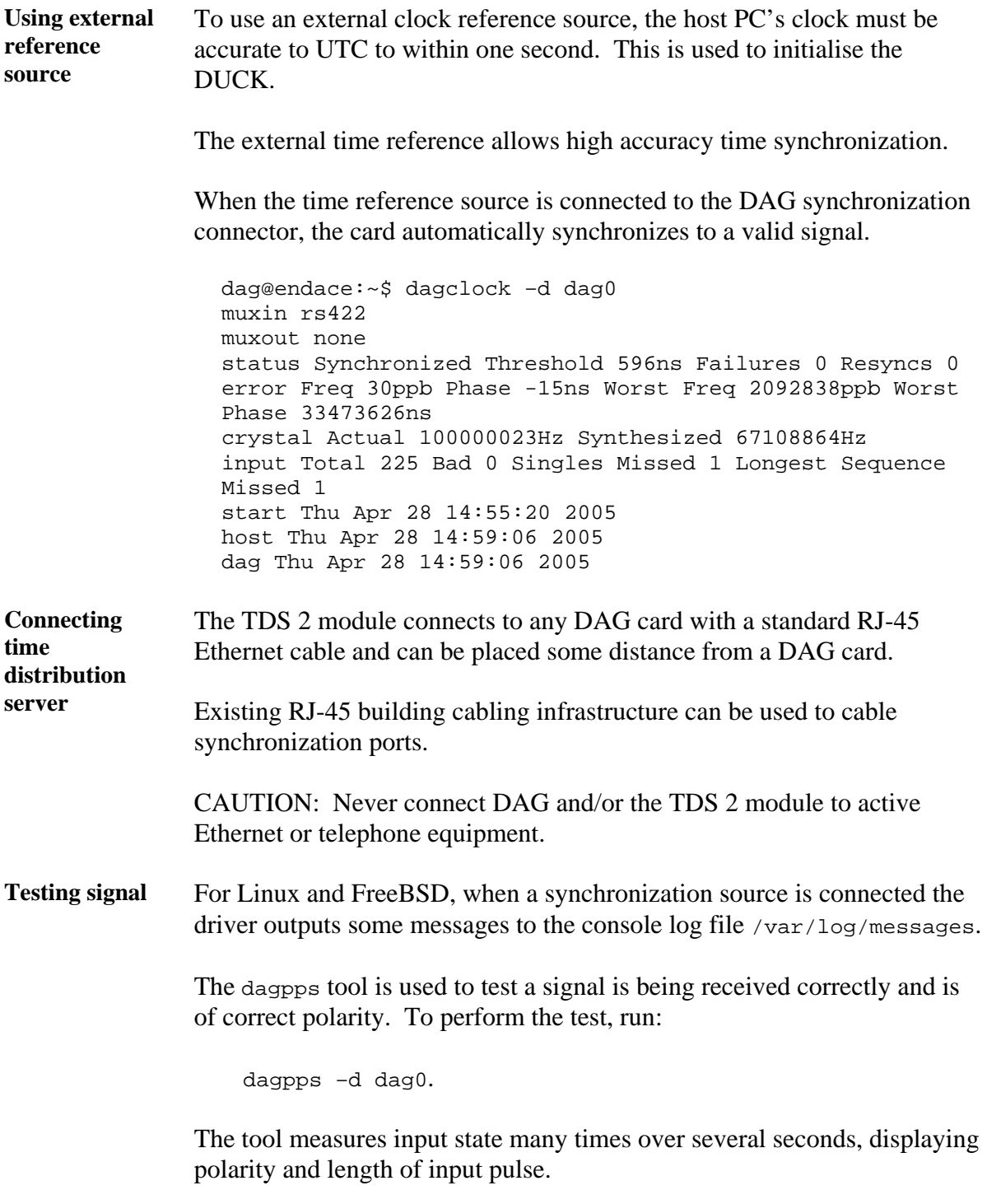

Some DAG cards have LED indicators for synchronization (PPS) signals.

### <span id="page-39-0"></span>**6.3 Synchronization Connector Pin-outs**

**Description** DAG cards have an 8-pin RJ45 connector with two bi-directional RS422 differential circuits, A and B. The PPS signal is carried on circuit A, and the serial packet is connected to the B circuit.

**Pin assignments** The 8-pin RJ45 connector pin assignments are:

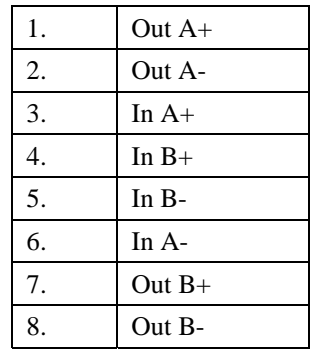

Figure Figure 6-1 shows the RJ45 plug and socket connector pin-outs.

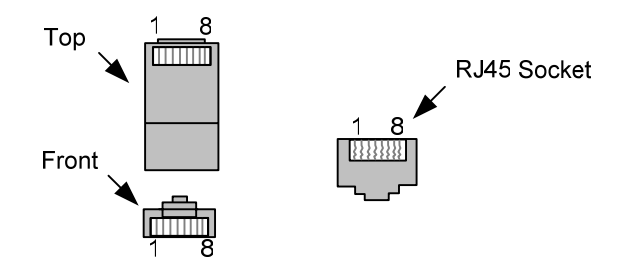

Figure 6-1. RJ45 Plug and Socket Connector Pin-outs.

# **6.3 Synchronization Connector Pin-outs**, continued

**Out-pin connections**  Normally the GPS input should be connected to the A channel input, pins 3 and 6. The DAG can also output a synchronization pulse; used when synchronizing two DAG's without a GPS input. Synchronization output is generated on the Out A channel, pins 1 and 2.

A standard Ethernet crossover cable can be used to connect the two cards.

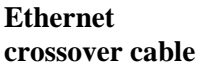

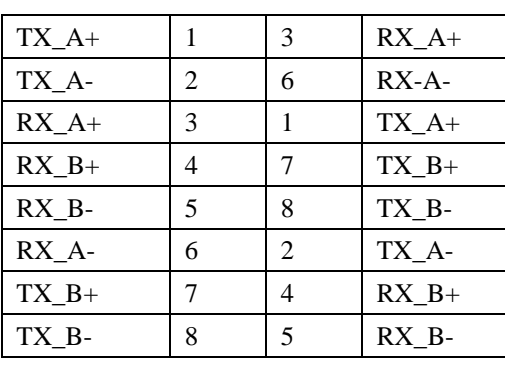

**Support** For cables and further advice on using GPS and CDMA time receivers email [support@endace.com](mailto:support@endace.com).

# **7.0 DATA FORMATS OVERVIEW**

<span id="page-41-0"></span>**In this chapter** This chapter covers the following sections of information.

- Data Formats
- Timestamps

### **7.1 Data Formats**

**Description** The DAG 6.2S uses the ERF Type 1 POS HDLC Variable Length Record and the ERF Type 2 Ethernet Variable Length Record. Timestamps are in little-endian [Pentium native] byte order. All other fields are in big-endian [network] byte order. All payload data is captured as a byte stream, no byte re-ordering is applied.

Table Table 7-1 shows the generic variable length record. The diagram is not to scale.

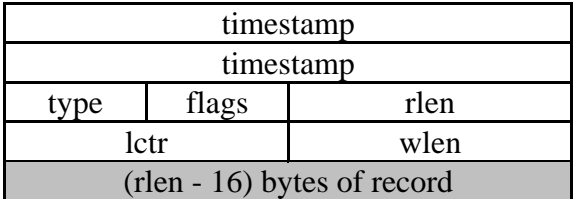

Table 7-1. Generic Variable Length Record.

**Data format** The following is an overview of the data format used.

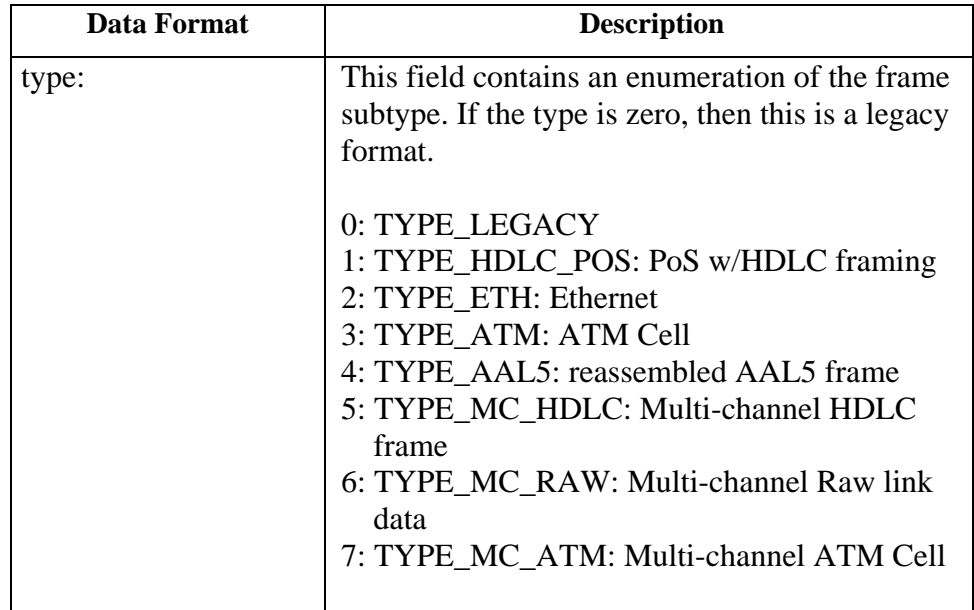

### **7.1 Data Formats**, continued

#### **Data** format,continued

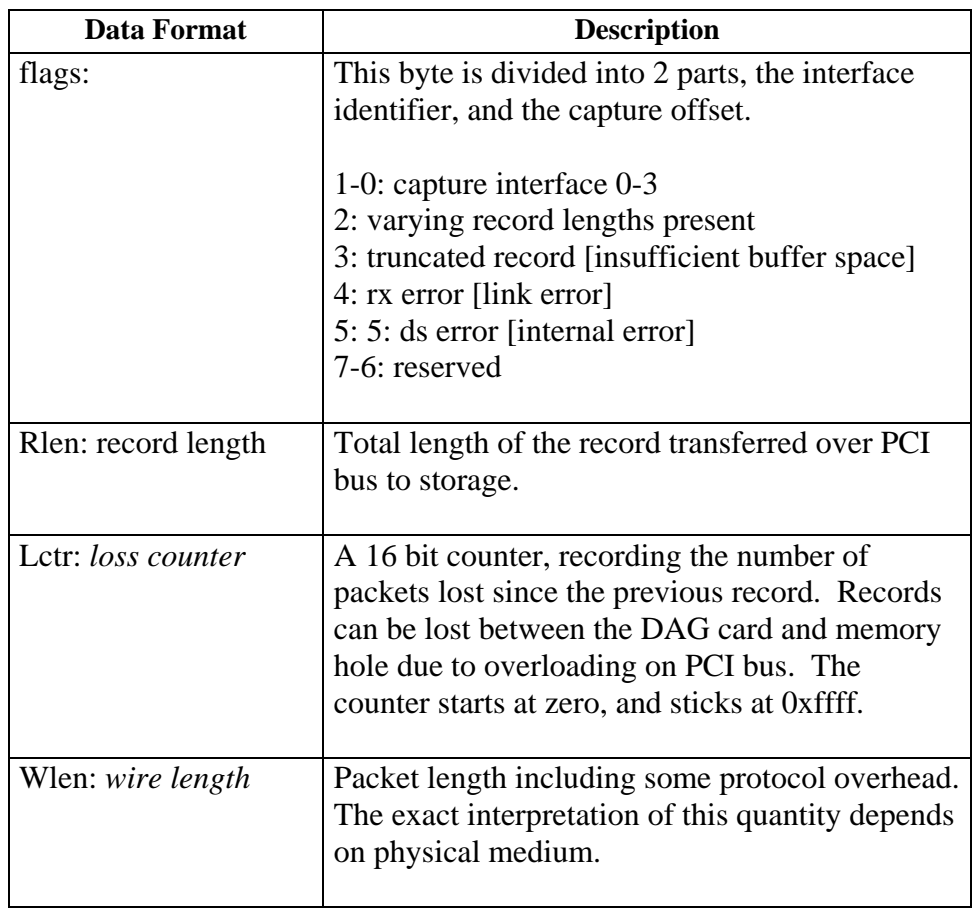

### Table Table 7-2 shows the Type 1 POS HDLC variable length record. The diagram is not to scale.

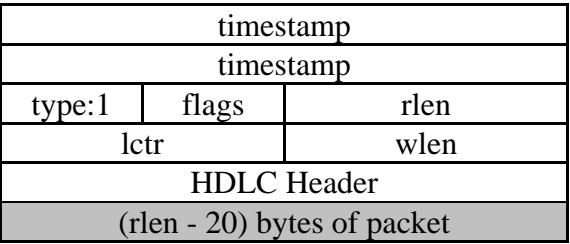

Table 7-2. Type 1 POS HDLC Variable Length Record.

### <span id="page-43-0"></span>**7.1 Data Formats**, continued

Table Table 7-3 shows the Type 2 Ethernet variable length record. The diagram is not to scale.

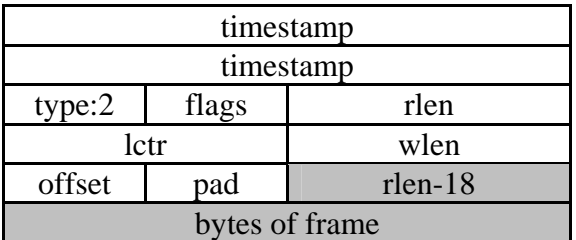

Table 7-3. Type 2 Ethernet Variable Length Record.

The Ethernet frame begins immediately after the pad byte so that the layer 3 [IP] header is 32Bit-aligned.

### **7.2 Timestamps**

**Description** The ERF format incorporates a hardware generated timestamp of the packet's arrival.

> The format of this timestamp is a single little-endian 64-bit fixed point number, representing seconds since midnight on the first of January 1970.

The high 32-bits contain the integer number of seconds, while the lower 32-bits contain the binary fraction of the second. This allows an ultimate resolution of  $2^{-32}$  seconds, or approximately 233 picoseconds.

Another advantage of the ERF timestamp format is that a difference between two timestamps can be found with a single 64-bit subtraction. It is not necessary to check for overflows between the two halves of the structure as is needed when comparing Unix time structures, which are also available to Windows users in the Winsock library.

Different DAG cards have different actual resolutions. This is accommodated by the lowermost bits that are not active being set to zero. In this way the interpretation of the timestamp does not need to change when higher resolution clock hardware is available.

### **7.2 Timestamps**, continued

#### **Description**,continued

**Example codes** Here is some example code showing how a 64-bit ERF timestamp (erfts) can be converted into a struct timeval representation (tv).

```
unsigned long long lts;
 struct timeval tv; 
 lts = erfts; 
tv.tv_sec = lts >> 32;
 lts = ((lts & 0xffffffffULL) * 1000 * 1000); 
lts += (lts & 0x80000000ULL) << 1; /* rounding */
 tv.tv_usec = lts >> 32; 
  if(tv.tv_usec >= 1000000) { 
     tv.tv_usec -= 1000000; 
    tv.tv_sec += 1; }
```